## How to View a conference Room Calendar in Outlook

- 1. Open Outlook
- 2. Click on the Calendar Icon in the bottom left of Outlook.
- 3. Click on Open Calendar

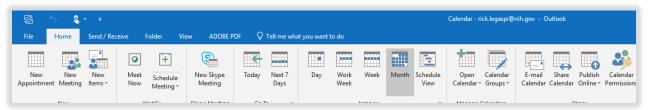

- 4. In the Open Calendar menu select "From Room List" to open the room list window.
- 5. In the Room List Window, find the room you would like to see the calendar for. Hint: Use the Search field to help narrow list of rooms.

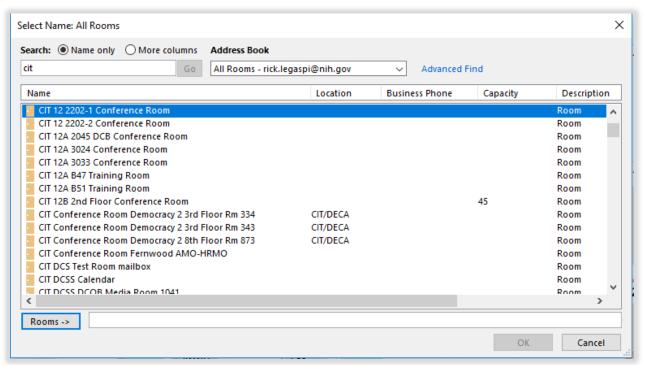

- 6. Double Click the room you would like to see the calendar for. Click OK.
- 7. The Calendar will be displayed in outlook.
- 8. The Conference room will be It will be added to a list of conference rooms in your Outlook Calendar. The list is displayed in the left tool bar of the calendar. You can toggle displaying a calendar on and off with a checkbox.

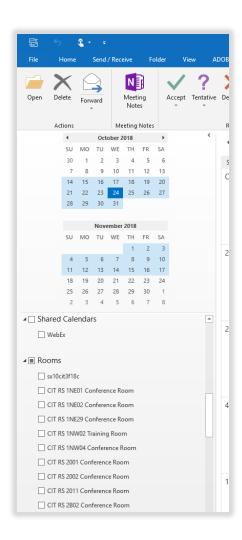